## **SETTING UP YOUR PARISH FACEBOOK PAGE**

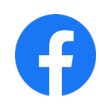

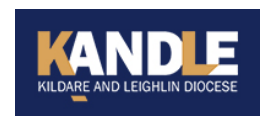

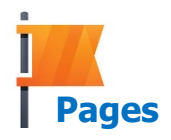

- **1.** Set up a personal Facebook account. If you need help with this, visit kandle. ie for more information.
- **2.** Once logged into your Facebook Account, click on Pages which is located on the left-hand side of the page.

**+ Create New Page**

**3.** Click Create New Page.

## Page information

Page name (required)

Use the name of your business, brand or organisation, or a name that explains what the Page is about. Learn more

**4.** You are now asked to input your page information. Under Page name type in the name for your parish page. Under Category type in Catholic Church and under Description type in a few words to describe your parish.

Category (required)

Choose a category that describes what type of business, organisation or topic the Page represents. You can add up to three.

Description

Once you're happy with your content, click Create Page.

**Create Page**

You may get a notification telling you that your page has now been created. Click **X** to remove that.

## **5.** Again, on the left-hand side,

click Add Profile Picture. This should bring you to the Pictures folder on your computer or browse other folders to find your preferred photo. Once you have selected your profile photo, move on.

In the same way, choose a cover photo then click Save.

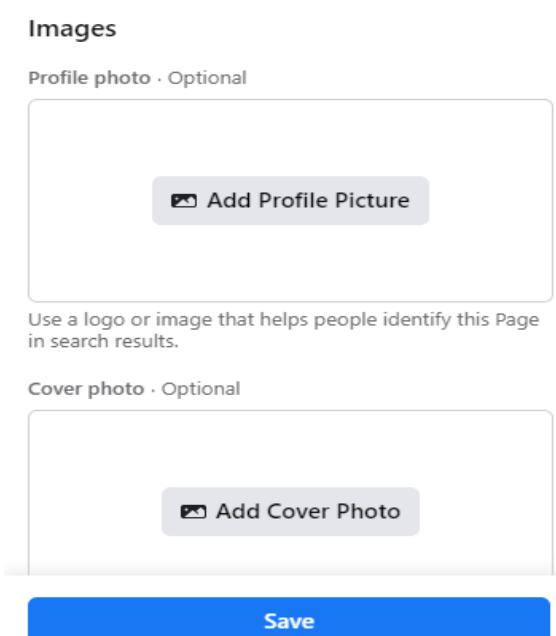

## **SETTING UP YOUR PARISH FACEBOOK PAGE**

**6.** You may get another notification asking if you would like to connect your page to WhatsApp etc., click **X** to remove this and then click Leave to remove this from your screen.

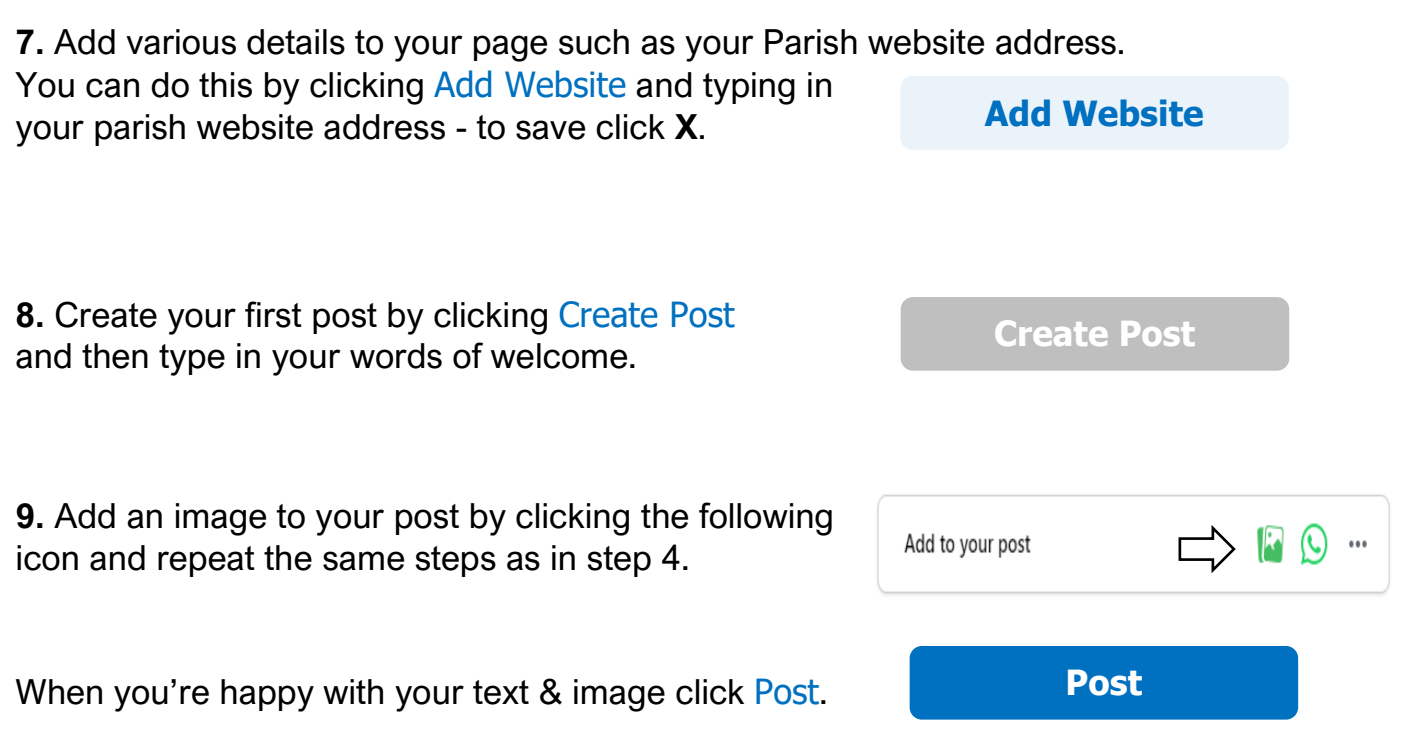

**10.** Finally, invite your friends to Like your parish page by clicking the box beside each friend's name (or just click Invite All) and then the Invite button.

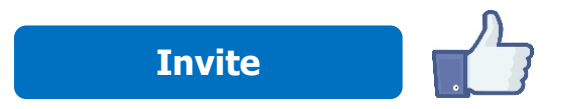